# Online Course Registration

ÉCOLE SECONDAIRE KELVIN HIGH SCHOOL

### Registration Process

Please use Chrome, Firefox or Safari.

- 1. In your browser go to the K<mark>elvin High School website</mark> and under Academics & Classes select Online Registration 2018-2019.
- 2. Registration instructions and handbook are also posted on the Kelvin website under Academics and Classes.
- 3. Students login using their Novell Username and Password.
- 4. Read the Terms and Conditions, agree to continue.

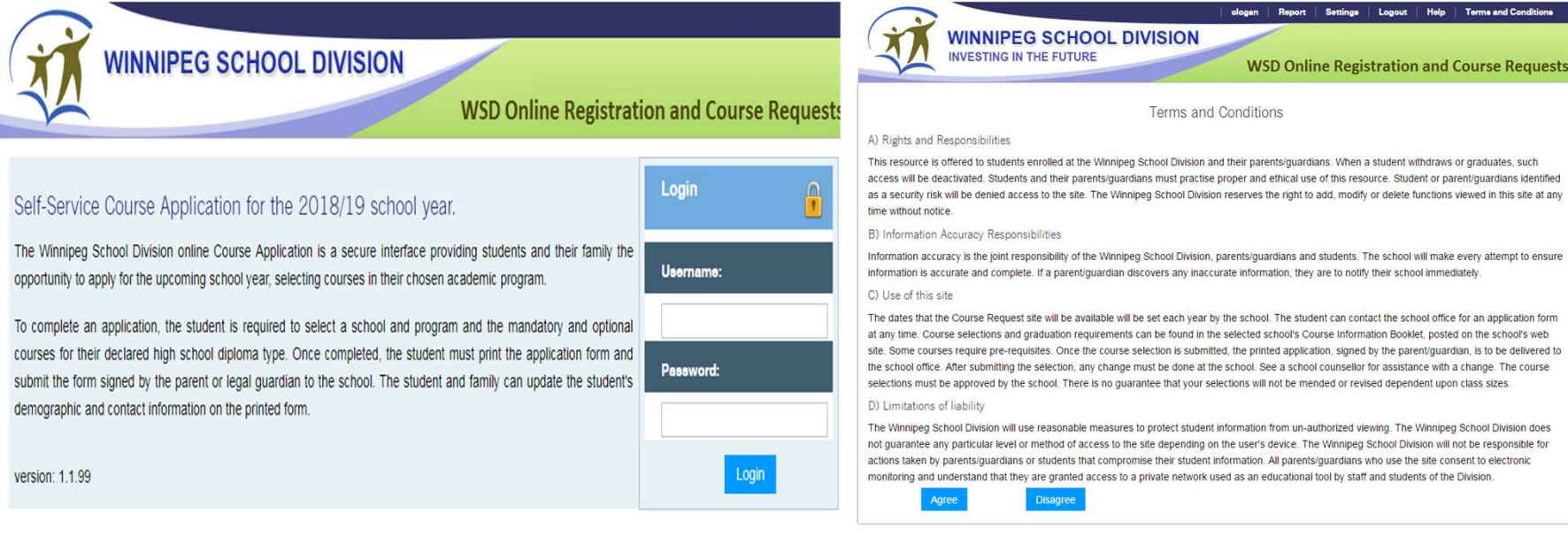

# Pre-Registration Tab

- 1) Select the year.
- 2) Select the school.
- 3) Do not add program or vocation.
- 4) Click the Add Preregistrationbutton.

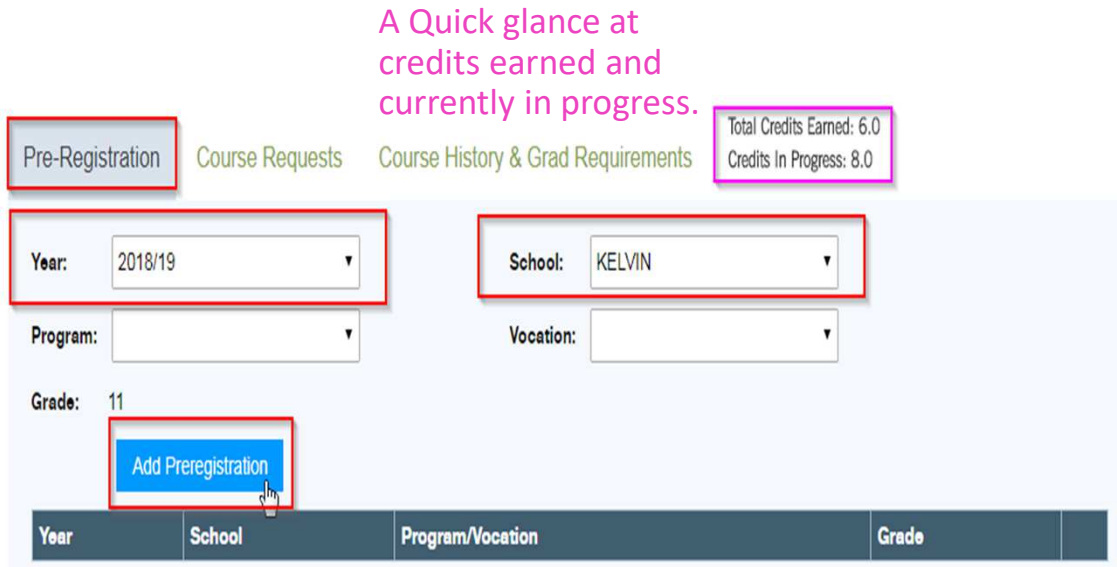

# Course Requests Tab – Compulsory Subject Area

- 
- 

1) Select the **Preregistration School**.<br>2) Select <mark>Graduation Diploma</mark>.<br>If you are currently enrolled in grade 9 and hoping to study in the IB program, choose your current program, either English or French Immersion. Once accepted, the school will change the Graduation Diploma box.

- 3) Select All Compulsory Subjects. (This is determined by grade and provincial prerequisites).
- 4) Click Add Compulsory button after all courses have been selected. (Red Xs will appear beside your selections).

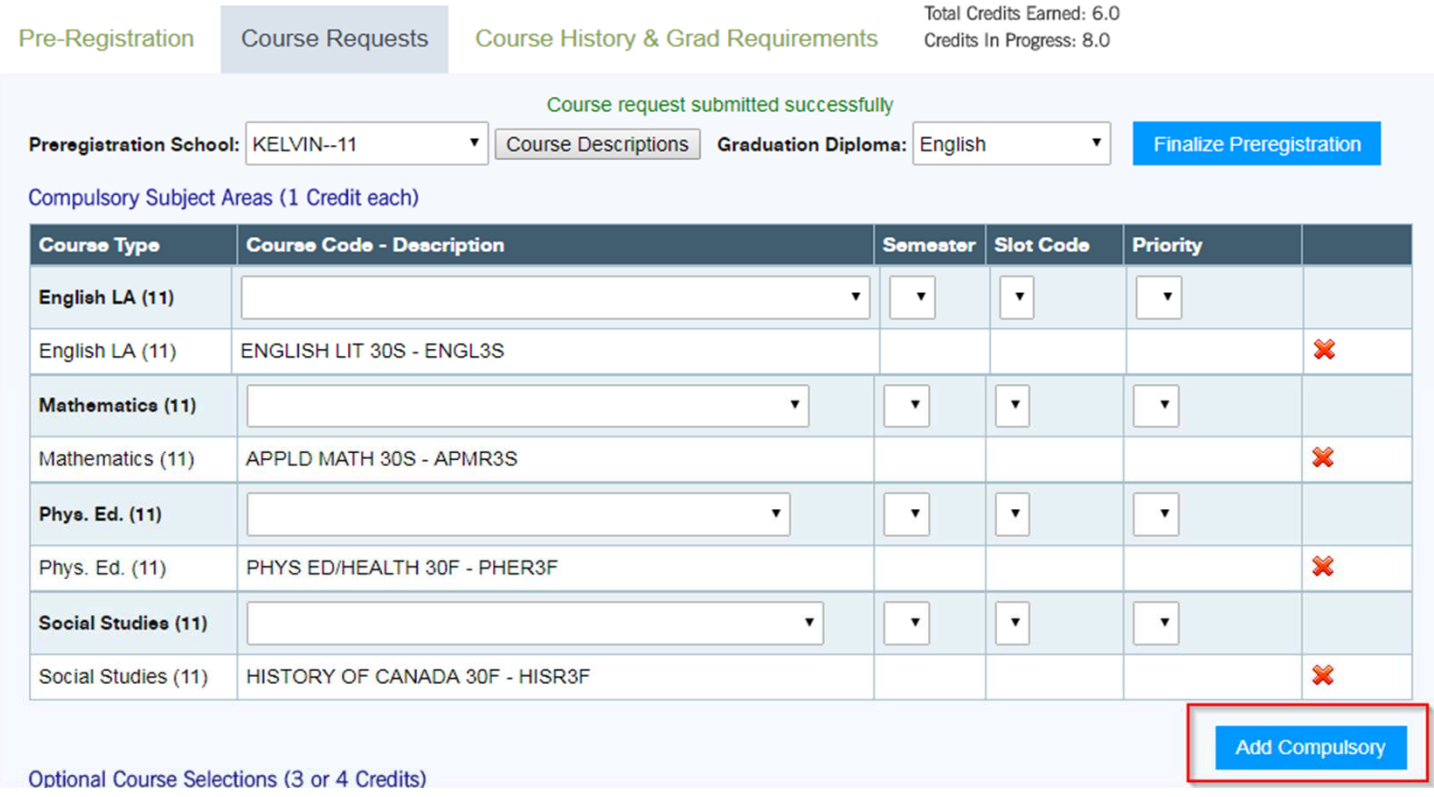

# Course Requests Tab – Optional Course Selections

- 1) Option courses are listed by grade, then alphabetically by course name. If you wish to take an optional course in a different grade, you must select the grade first. Grade 9-11 Students: Specify the semester ONLY if you need to take courses in order (e.g. Gr. 10 Science in semester 1 and Gr. 11 Biology in semester 2). This applies primarily to Math and Science courses.
- 2) Select the course.
- 3) Click the Add button after EACH course.
- 4) The courses you have added will appear under the selection tool in a new line.

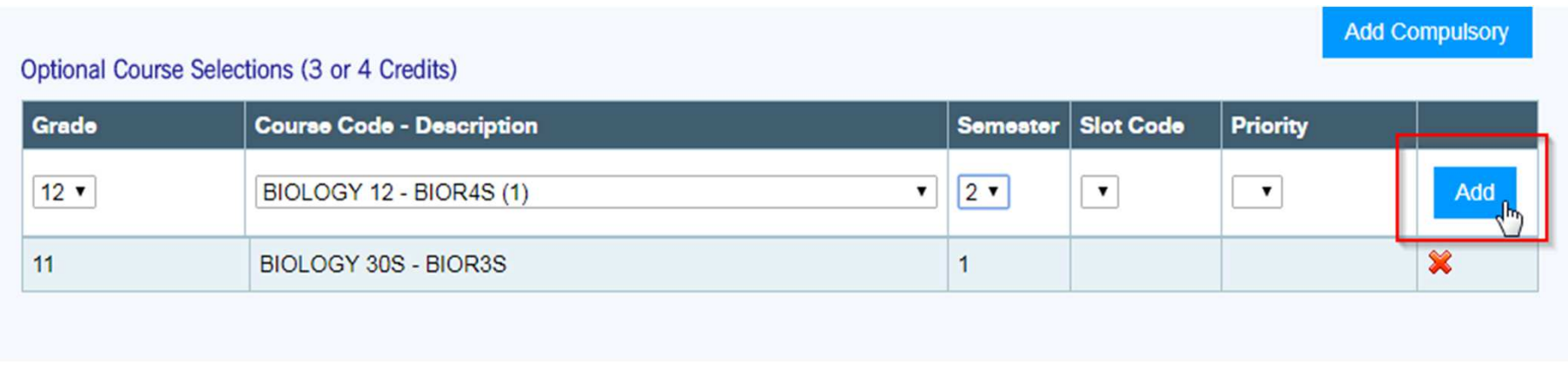

# Guardian Approval

#### Be sure your parent/guardian approves your course selections.

- 1. Once all course selections have been completed students must click on the Finalize Preregistration button.
- 2. A warning popup window will appear.
- 3. If you are confident you are finished, click OK. NO CHANGES CAN BE MADE ONLINE AFTER YOU FINALIZE.

4. Any changes required after you finalize must be done in the Guidance Office.

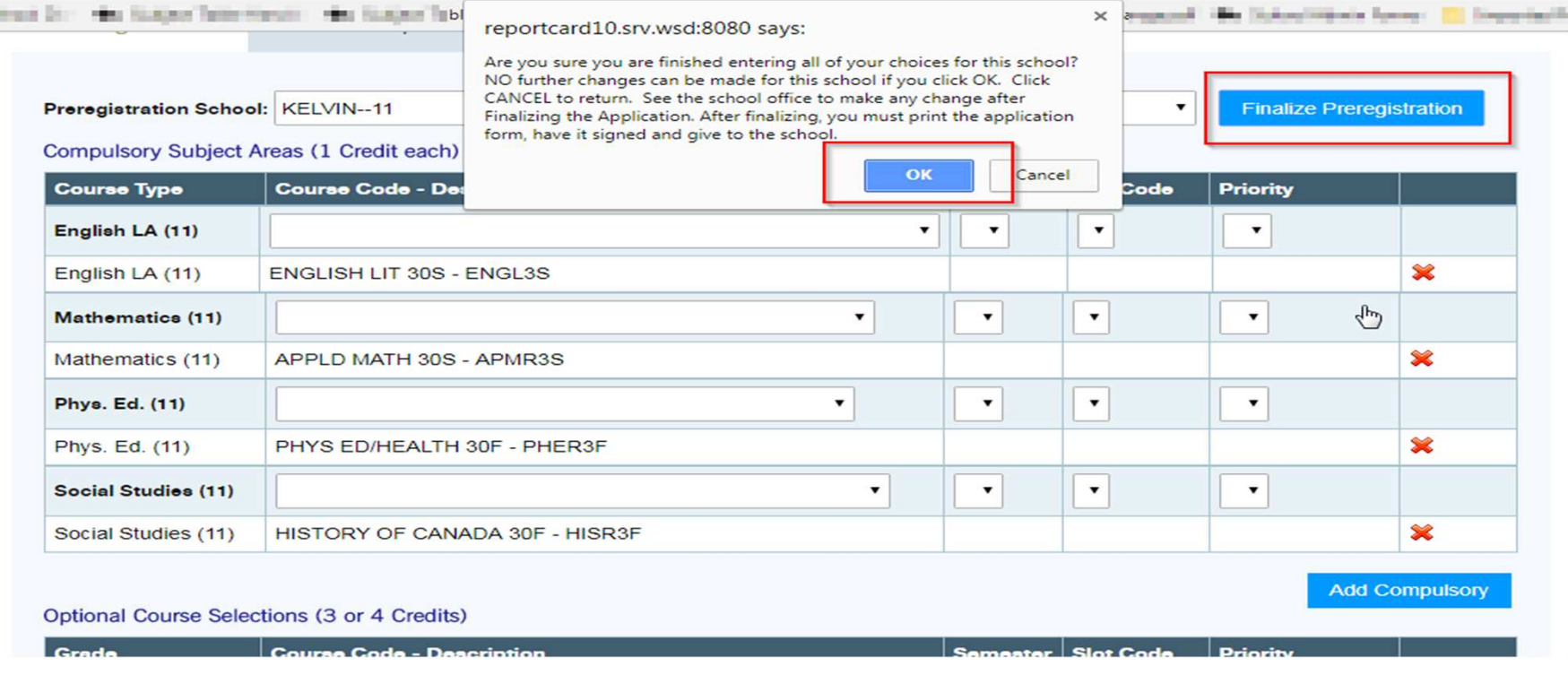

## Final Step

 Print the Registration and Course Request Form, found at the top of the web page. This is a 6 pagereport that will open in a new tab.

- Page 1 Have your parent/guardian review the personal information on the first page. Please use pen to write directly on the page to update personal information. Page 2 - Lists all the courses that you have selected.
- 
- Pages 3-6 Part II of the registration form includes all of the divisional permission forms. All forms must be signed by a Parent/Guardian and returned to the school. That is 7 adult signatures, and 2 student signatures.

Grade 8 students, hand in your paperwork to your guidance counsellor or to the Kelvin school office. Grade 9-11 students, hand all paperwork to your teacher advisor.

Current IB students, hand in your paperwork to Ms. Decelles.

Completing the online process does not mean you are registered. All six pages must be signed and submitted to complete registration.

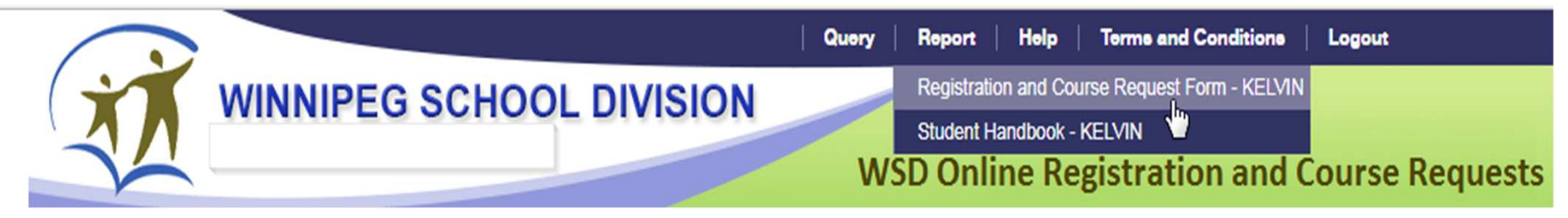